## 学認による利用方法【Science(AAAS)】

## 1.Science を開き、「LOG IN」をクリックする。

<https://www.science.org/>

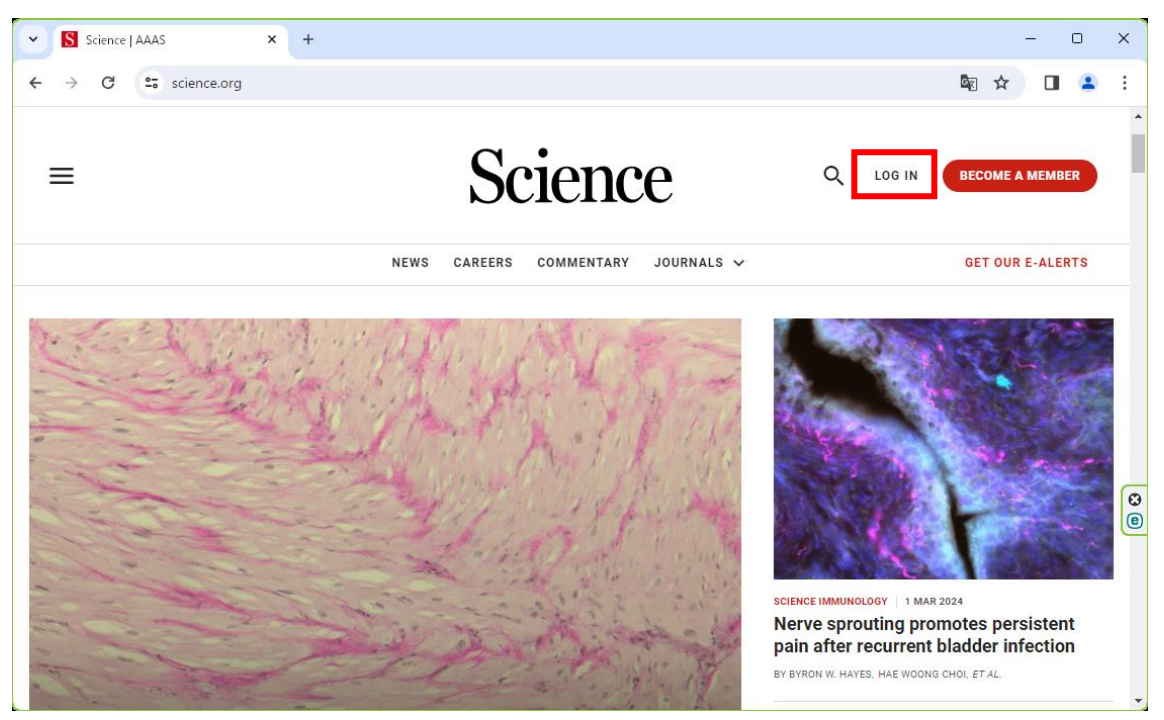

2.「Log in via Shibboleth」欄に「ochanomizu」を入力し、表示された候補の中から、 「Ochanomizu University」をクリックする。

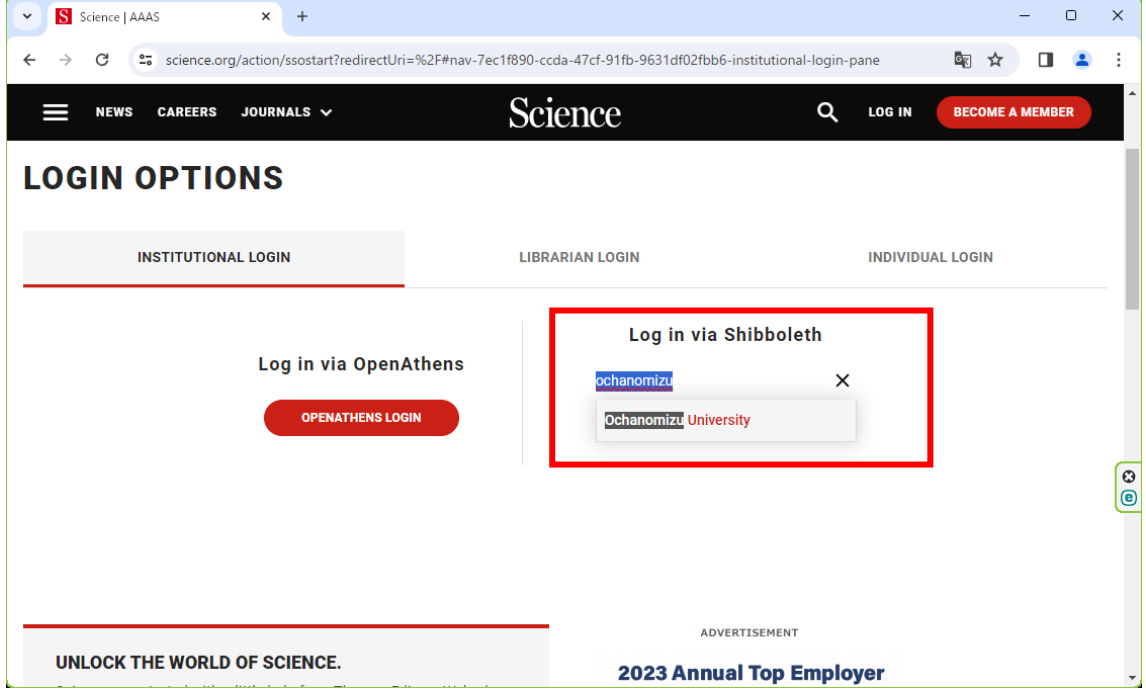

## 3.お茶大アカウントにてログインする

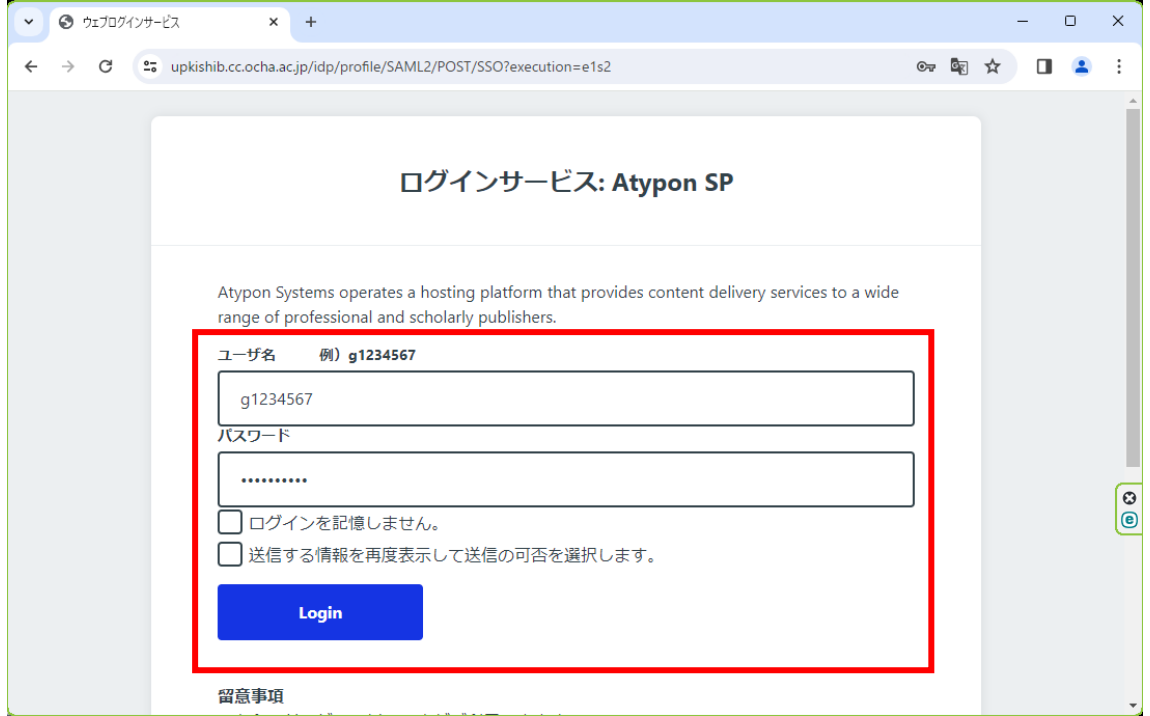

## 4.送信される属性情報を確認のうえ「同意」をクリックする

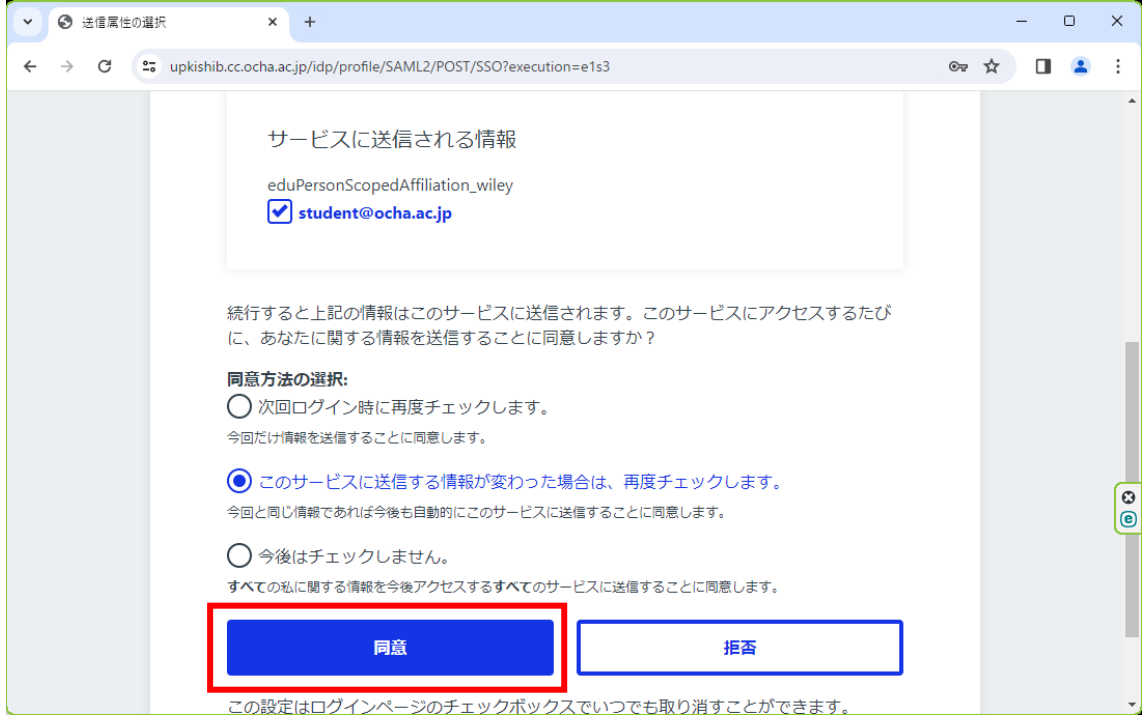

6.Science を閲覧する。

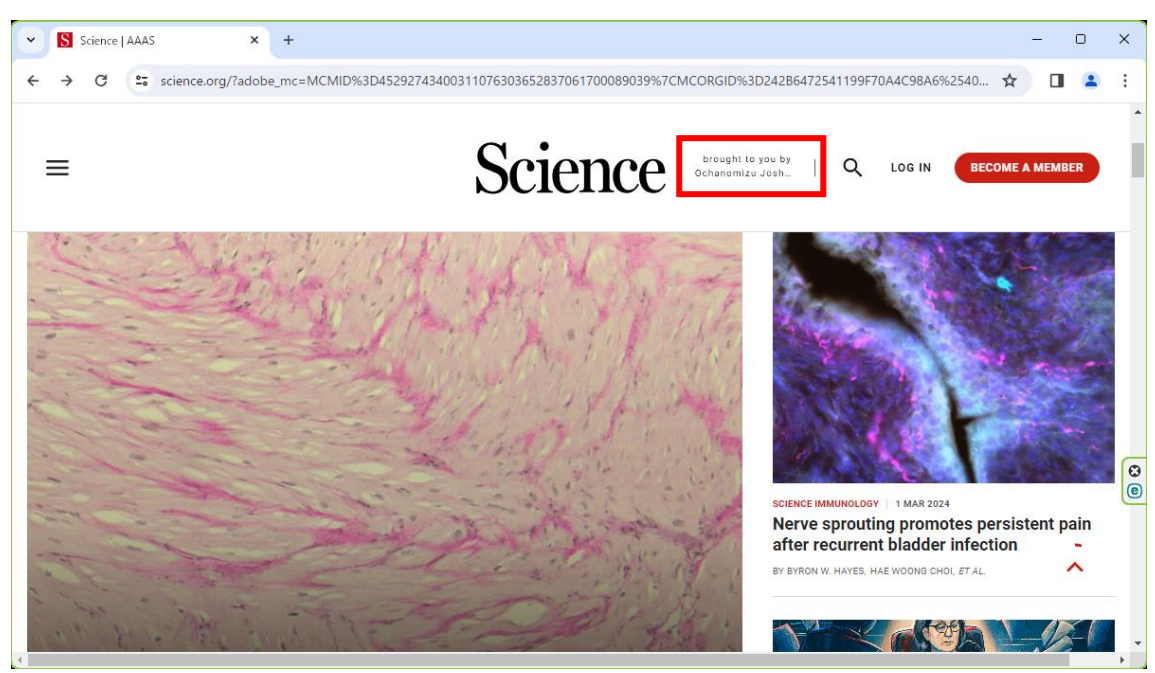